# **RANSOMWARE DEFENDER**

# **User Manual**

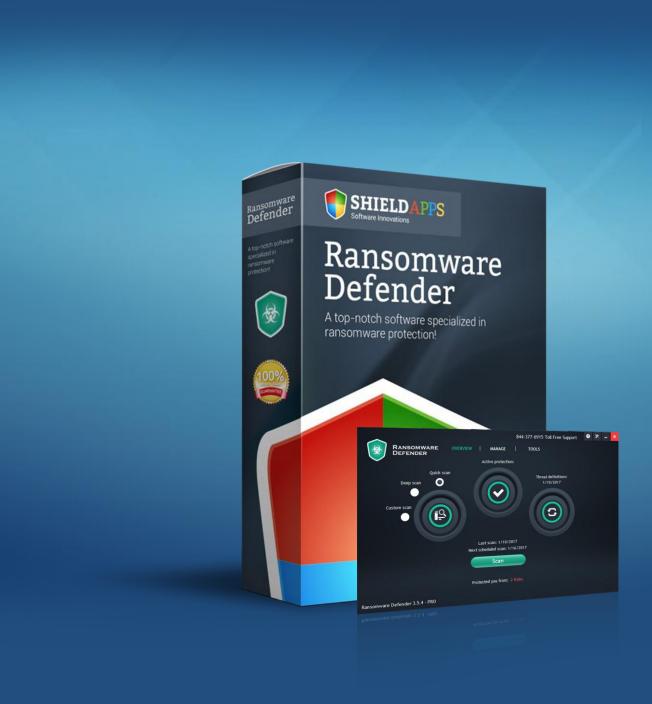

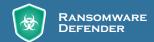

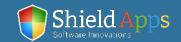

# **Table of Contents**

| Welcome                     | 3  |
|-----------------------------|----|
| Compatibility               | 3  |
| Installation Guide          | 5  |
| Registration                | 6  |
| Overview                    | 7  |
| Scan                        | 8  |
| Manage                      | 13 |
| History                     | 14 |
| Quarantine                  | 15 |
| Always Allowed              | 16 |
| Schedule Scans              | 17 |
| Ransomware Defender Updates | 19 |
| System Tools                | 20 |
| History Cleaner             | 21 |
| Secure File Eraser          | 22 |
| Start-Up Manager            | 23 |
| Settings                    | 24 |
| General                     | 24 |
| Scan Options                | 25 |
| Uninstall                   |    |
| Help & Support              | 28 |

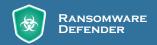

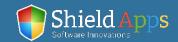

# Welcome to ShieldApps' Ransomware Defender

This guide is devised to lead you through the installation process and general usage of the software. ShieldApps' **Ransomware Defender**, is designed for detecting and blocking ransomware prior to any damage. The software proactively stands guard to detect threats and works alongside all main antiviruses and anti-malware products.

# Compatibility

Ransomware Defender supports Windows versions:

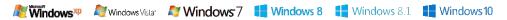

#### **Installation Guide**

To obtain your copy of Ransomware Defender, please follow the steps below:

- √ Go to ShieldApps.com
- ✓ Under the "Products" menu, choose Ransomware Defender
- ✓ Click the "Download Now" button and save the product on your computer

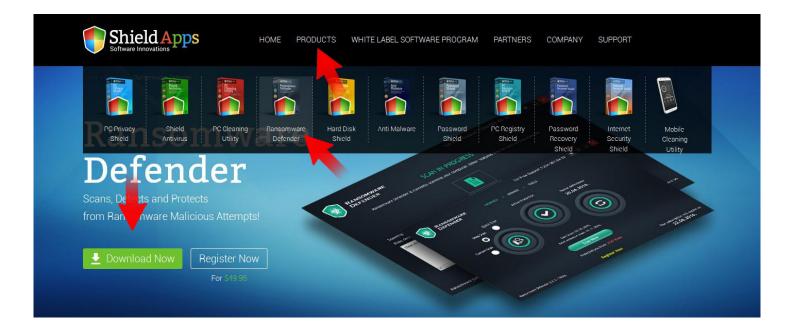

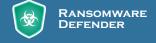

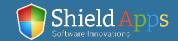

# **Installation Guide**

To initiate the installation process, double-click the downloaded file icon.

Ransomware Defender's installation process will start promptly.

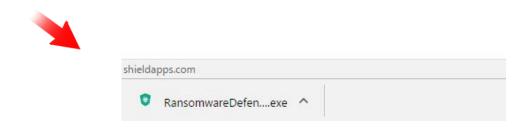

Please note: before you confirm the installation process, we urge you to read product's terms and conditions ("End User License Agreement") by clicking on the relevant link, as shown below.

The installation process includes a vast ransomware database download, and thus takes a while. Once downloaded Ransomware Defender's database will be up to date and provide maximum protection.

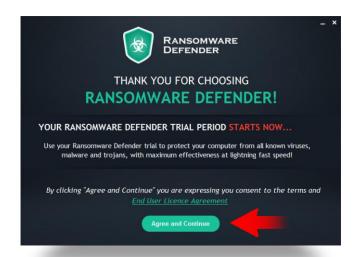

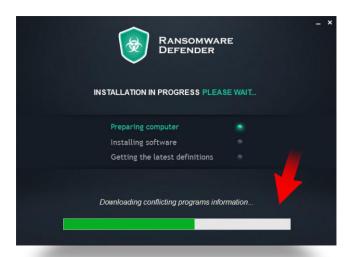

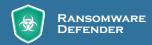

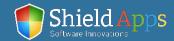

# **Installation Guide**

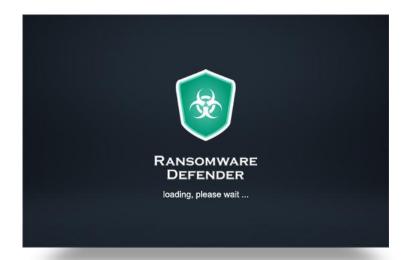

Once all the files are downloaded and unpacked, Ransomware Defender will launch automatically, and an installation confirmation page will open to confirm a successful installation.

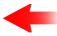

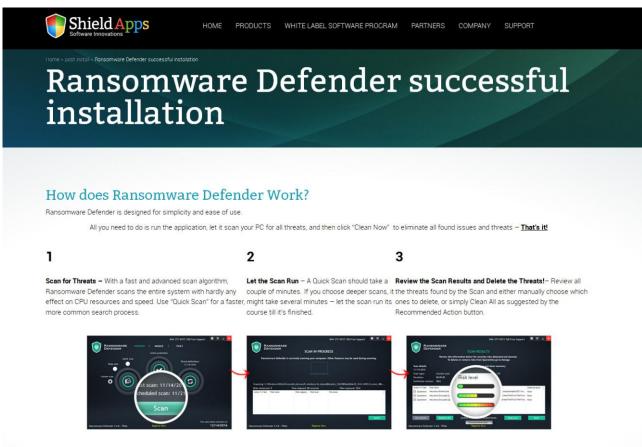

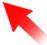

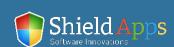

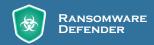

# Registration

Ransomware Defender features a fully functional 30 days trial. To upgrade to a premium account, and enjoy Ransomware Defender's protection further, click the "Register Now" button at the bottom of the screen.

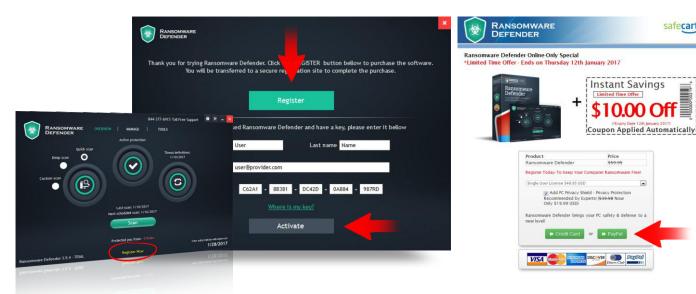

#### If you have already registered your copy:

- Enter your full name
- Enter the email address you have used to register your Ransomware Defender
- Copy and paste\* your key in to the activation box
- Click "Activate"

#### To register your software copy and upgrade to a fully featured premium version:

- Click the "Register" button
- Follow the registration process prompts
- Upon successful registration, a license key will be delivered to your email address
- Enter your full name
- Enter the email address you have used to register your Ransomware Defender
- Copy and paste it to the activation box
- Click "Activate"

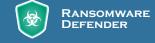

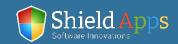

safecart'

<sup>\*</sup>Hover over the license key with holding left-click to highlight it. Click right-click and select "Copy". Go back to the registration box, right-click, choose "Paste" from the menu.

# Overview

The Overview page displays the main information needed for the every-day use of Ransomware Defender.

Everything from a basic scan, the software version, the number of threats detected and prevented infections will be displayed here.

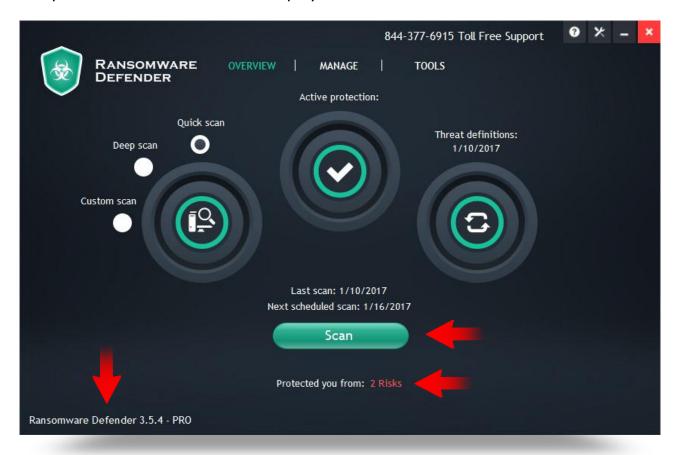

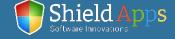

The "Scan" button in the overview window will start a scan when clicked.

On the left side of the overview window different scan types are placed.

#### Pick either:

- ✓ "Quick Scan"
- √ "Deep Scan"
- "Custom Scan"

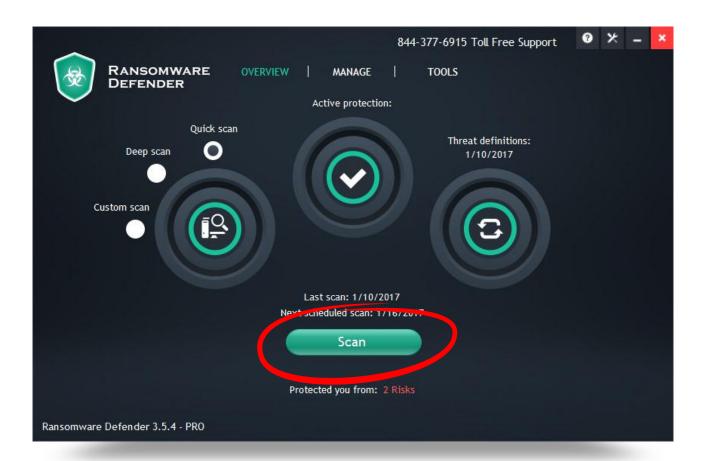

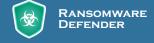

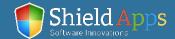

### **Quick Scan**

This scan will run through the system, and look for ransomware. It takes just a few minutes before a full report to display with relevant concerts and suggested actions.

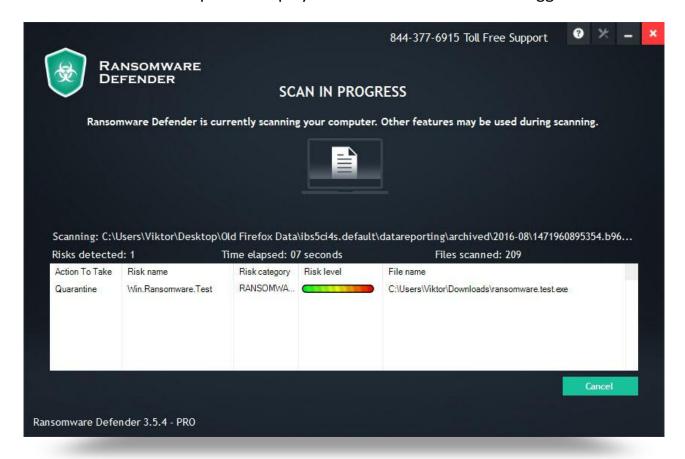

Once the scan is complete, a full list of threats, their name, risk level and location on the computer will be displayed.

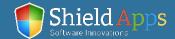

### To see details for any of the found threats:

- Click on a threat
- ✓ Click "Risk Details"

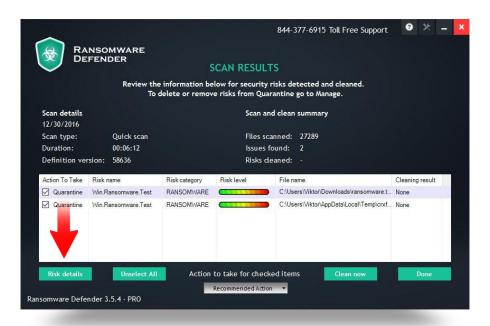

Malicious software designed to restrict computer system access to the user. In order lift the restriction, one must pay to the hacker which created the ransomware. Some ransomware simply locks the system, while other can encrypt files on the hard drive.

Cleaning methods are placed below. By default, if "Clean Now" button is pressed a recommended action is taken.

### To change the default settings:

- ✓ Click on the drop-down menu
- Choose between: "Recommended Action", "Quarantine", "Disinfect", "Delete" and "Ignore".

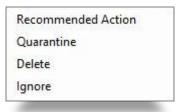

Pick an action and click "Done". The software will return to the Overview page.

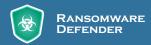

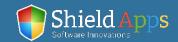

# **Deep Scan**

This option provides a deeper, more thorough scan of the system. Thanks to advanced algorithms, the software is able to look into deeper levels for possible dormant threats. This scan takes a bit longer, as each level of folders includes thousands of files to be scanned. Once the scan is complete, the results and actions will appear.

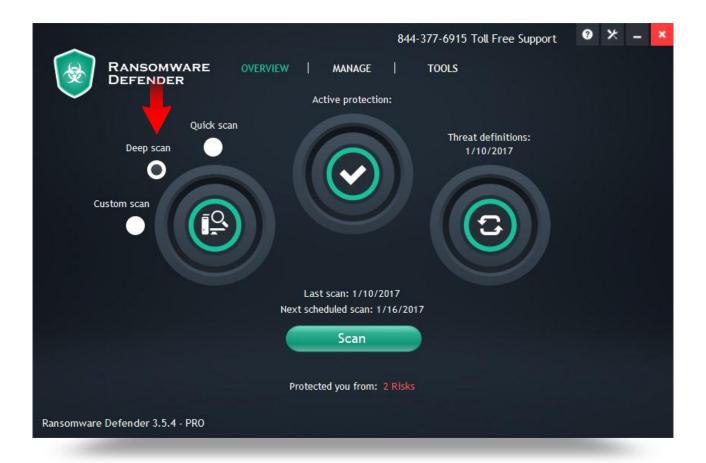

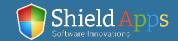

#### **Custom Scan**

This option is devised for special scans. If some file or folder are suspected to be infected, click "Add Folder" and that specific folder will be scanned for threats.

#### To create a custom scan:

- Click "Add Folder"
- ✓ Choose a folder
- ✓ Pick an action

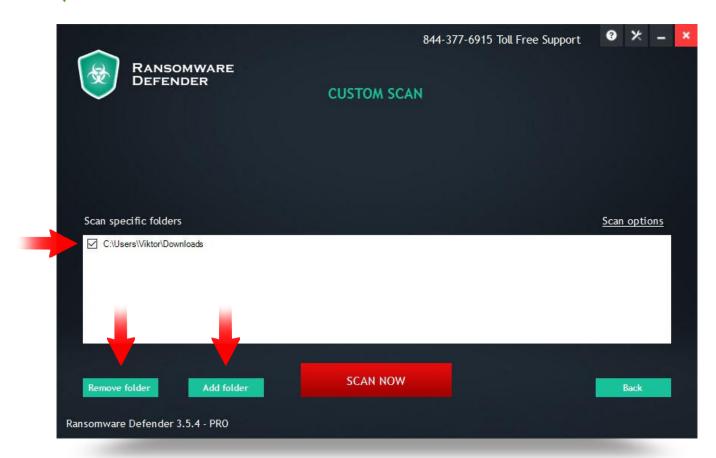

There's no limitation on a number of files and folders that can be added. To remove a folder from the list, check the box next to its name, and click "Remove Folder".

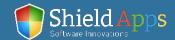

# Manage

The Manage tab provides additional tools and information. Each feature has its own page and settings.

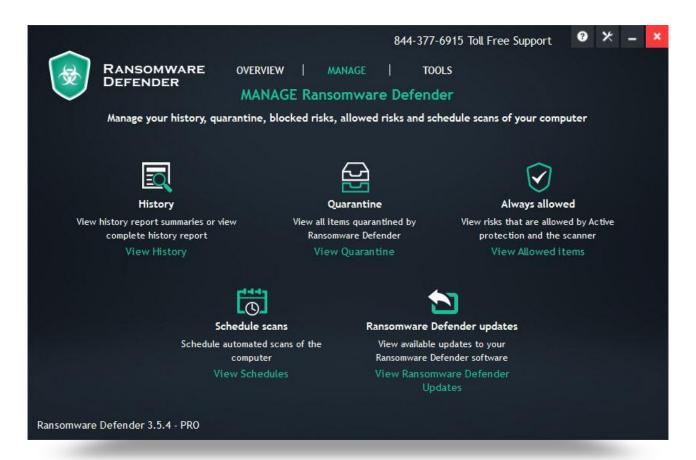

### Manage tab contains:

- √ "History"
- √ "Quarantine"
- √ "Always Allowed"
- √ "Scheduled Scans"
- √ "Ransomware Defender Updates"

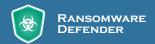

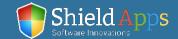

### **History**

This feature contains information about the history of scans and cleaning actions. To check the details of any scan, click on the "Details" button.

#### Each history log can be manually removed:

- Check the box next to the log
- Click the "Delete" button

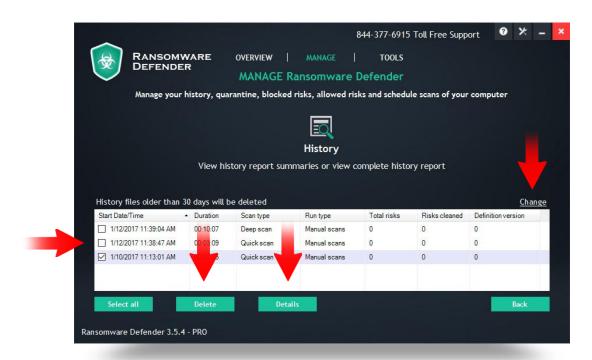

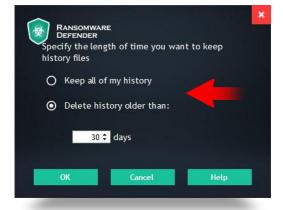

#### To automate this operation:

- Click "Change" (right side of the list)
- Choose to keep the entire history or remove anything older than specified number of days

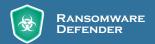

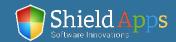

### Quarantine

This feature holds the information about every malicious file that has been in the quarantine.

To remove it permanently, click "Delete From Computer", to put it back to use click "Restore From Quarantine".

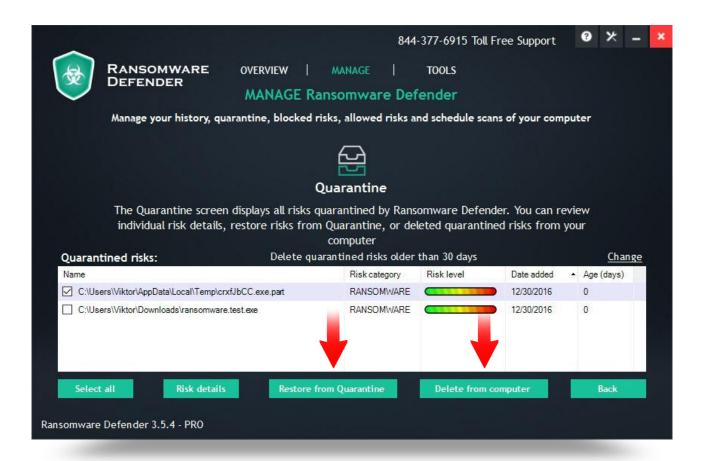

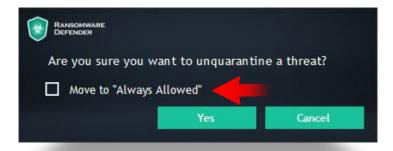

When threats are restored, the software seeks action confirmation. Also, the software will offer to place the file inside the "Always Allowed" section.

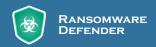

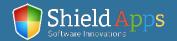

# Manage

# **Always Allowed**

This section is used to list pre-approved files and prevent their scanning and detection by Anti Malware's engine.

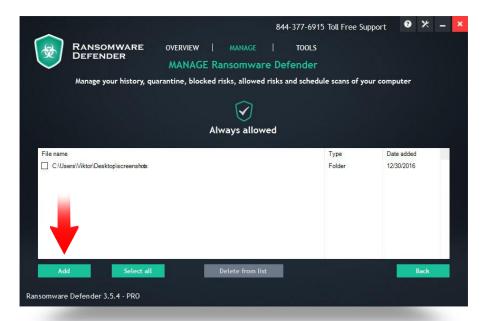

# To exclude files from being scanned:

- Click "Add" button
- ✓ Find the file's location
- ✓ Confirm

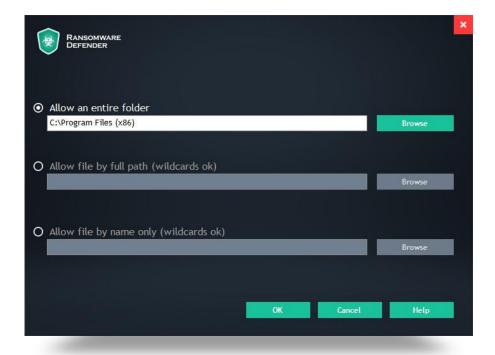

There is no limit to the list and files can be added or removed at all times.

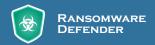

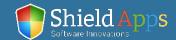

### **Schedule Scans**

This feature allows the software to be fully automated. Numerous schedules can be created with the precisely defined time, date and type of scan.

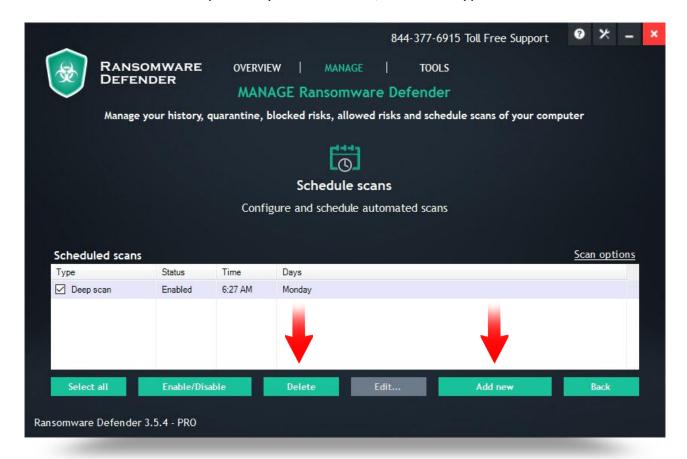

Multiple schedules are available. While the "**Delete**" button removes every scheduled scan which has a checked box.

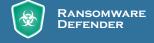

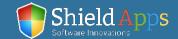

# Manage

### To create a scheduled scan/clean:

- Click "Add New"
- ✓ Set the time of the scan
- ✓ Pick a type of scan

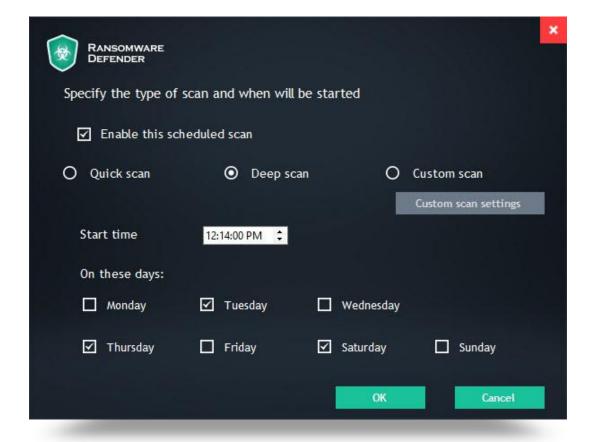

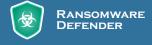

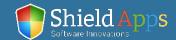

# **Ransomware Defender Updates**

By default, Ransomware Defender is set to update everything automatically.

### To check for updates manually:

- ✓ Click "Check For Ransomware Defender Updates"
- ✓ Click "Check For Newer Definitions"

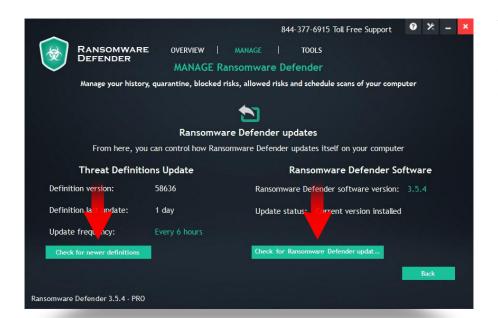

The page also displays detailed information about the current version of both the software and threats database installed on the computer.

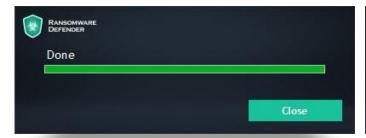

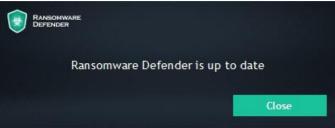

If there are software or threat database updates, their download and installation will begin instantly. If not, the software will display an up-to-date confirmation.

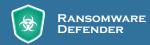

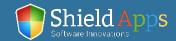

# **Tools**

Ransomware Defender can be used for more than just virus protection. The additional tools can improve privacy, PC's performance and support proper hard drive maintenance.

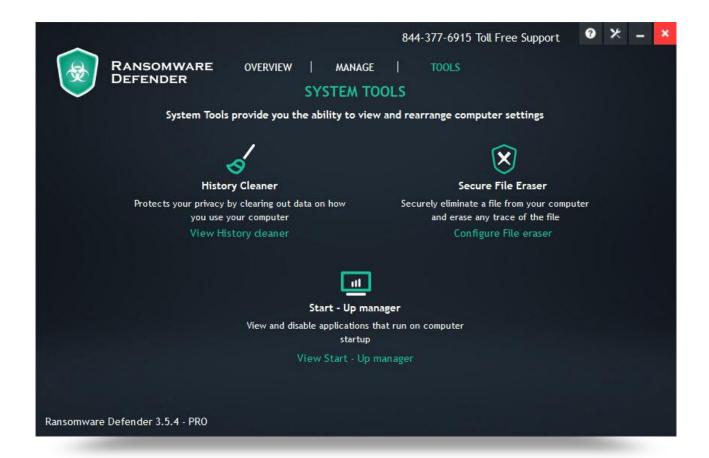

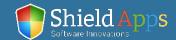

# **History Cleaner**

This tool searches through the usage records of your browser, allowing its complete removal.

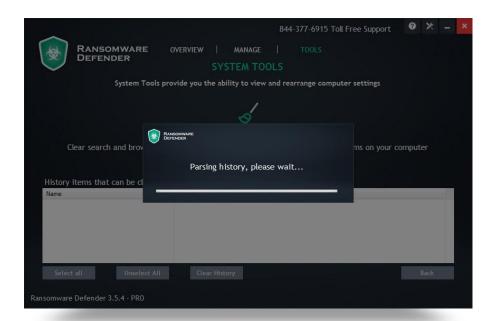

At the same time, the software looks for temporary files created by an application on the system and supports its deletion as well.

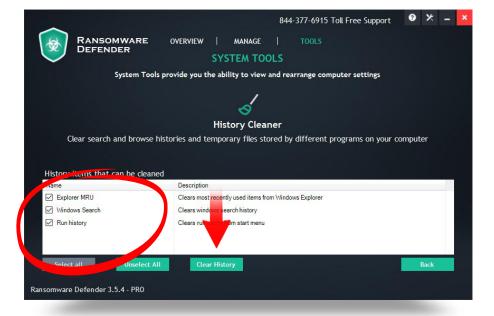

To remove potential privacy concerns and junk files from the hard drive, click "Clear History".

Check the box next to the name of the history/program if you wish to selectively delete specific items.

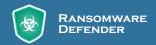

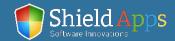

#### **Secure File Eraser**

This tool adds a right-click item to your standard right-click menu that allows safe deletion of files on your computer.

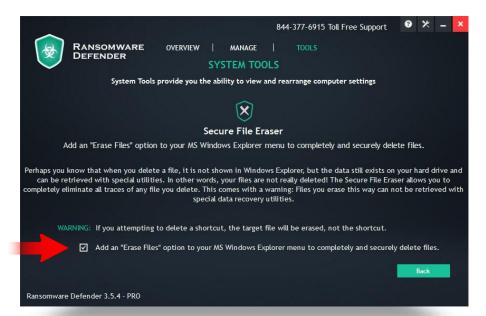

#### To turn on this tool:

- ✓ Check
  "Add an Erase File" box
- ✓ A new option will be added to the right-click menu

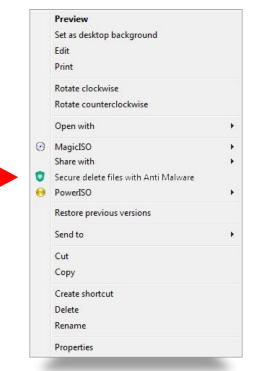

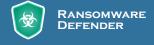

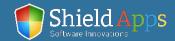

### **Start-Up Manger**

This tool allows you to control which programs are launched by default upon reboot/startup of your computer. Some software automatically add themselves to the startup sequence and make it slower and more time consuming, so removing those from the startup process will speed up boot time.

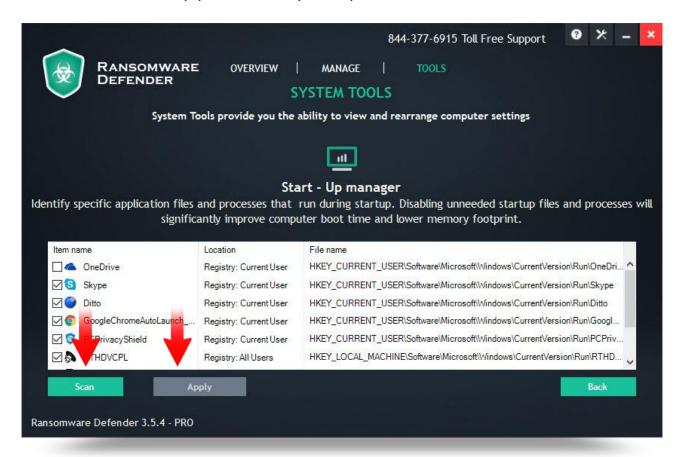

### To pick which software will start alongside with the system:

- ✓ Click "Scan"
- Check the boxes of the applications you do want launched upon reboot, and uncheck the ones you want excluded
- ✓ Click "Apply"

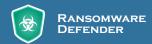

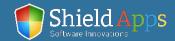

# Settings

Each of the software's option can be tweaked, changed or adjusted from within the settings menu. Some additional tools are also available in this menu.

#### General

Standard settings, definitions update and language (11 different) are adjusted here.

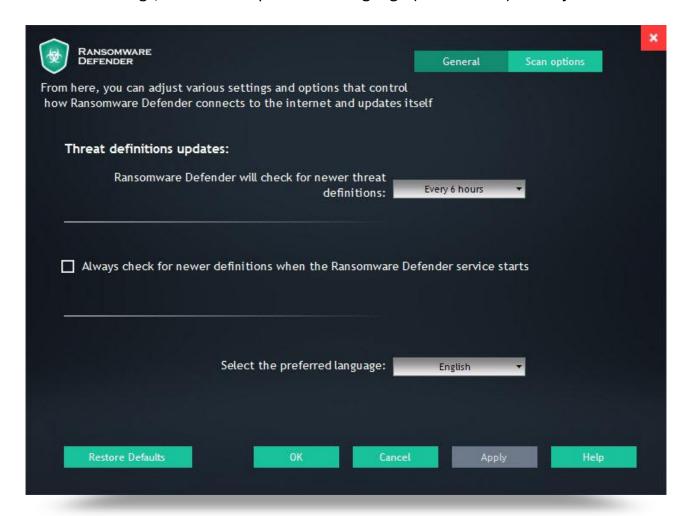

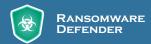

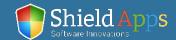

# **Scan Options**

This tab contains the ransomware scan settings and preferences. Scan areas, type of files and extensions that are scanned are all defined in this tab.

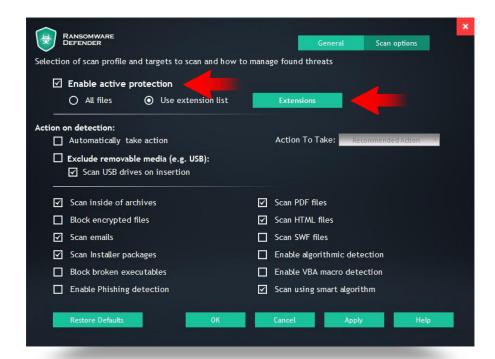

Active protection allows real-time notifications in a form of a prompt window every time a new threat is found.

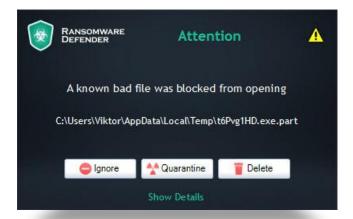

Once the threat is found the software offers a few options:

- √ "Delete"
- √ "Quarantine"
- √ "Ignore"

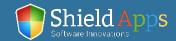

# Settings

Active protection can be standard for all the files on the computer, but it can also be specified for the type of files which will be closely monitored.

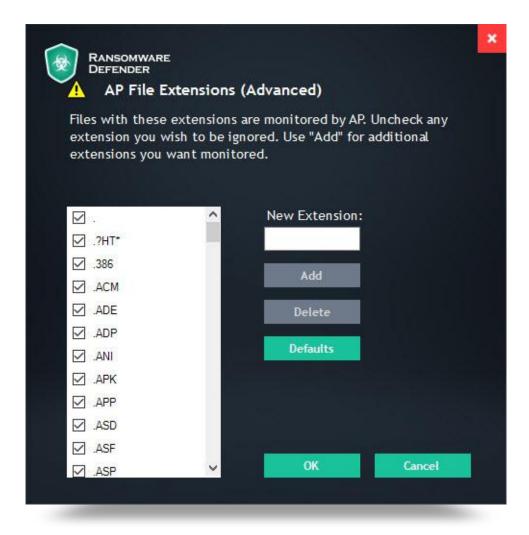

#### To extend or reduce the list of files that are scanned:

- Check "Use Extension List"
- ✓ Open "Extensions" menu
- Check on uncheck extensions for scanning

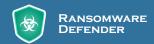

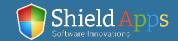

### To remove the software from the PC:

- Go to Windows Control Panel
- Locate "Programs" "Uninstall a Program"
- Locate Ransomware Defender
- Click "Uninstall"

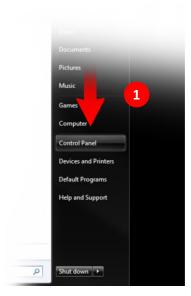

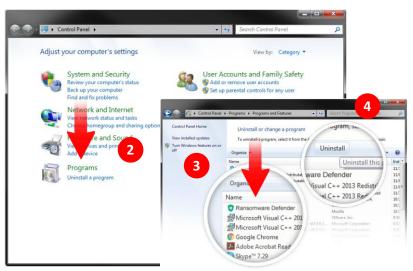

Once the uninstall is complete a confirmation page will open.

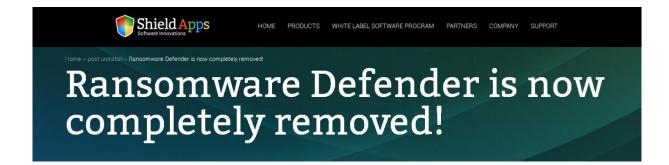

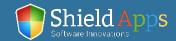

# Help & Support

If there's anything our team can help you with or there is something you don't understand, you can always click the "Help" button. It will instantly take you to our FAQ page where you can look up anything that might be confusing you. If this doesn't help, you can contact us 24/7 through our email center on the support page, or by calling us directly using the number in the software.

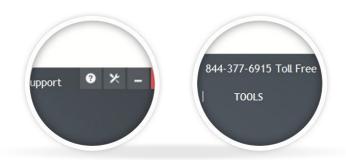

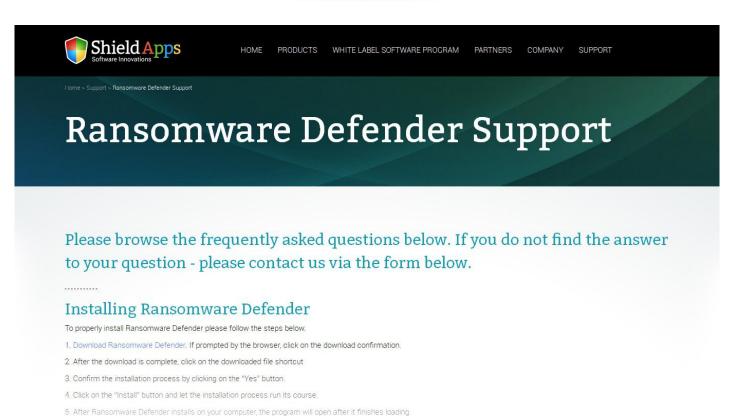

l'ininetallina komunuani hefender

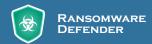

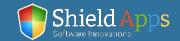